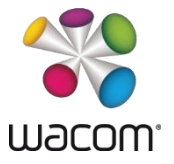

## **Introduction**

While pen and button input on common signature pads is usually disabled until a signature application starts capturing signatures, pen input on the DTU-1141 is always enabled by default. For some use cases with signature applications, however, it may be desirable that pen input and tablet buttons are disabled until an application enables one or both. To support such application scenarios, DTU 1141 can be operated in two modes:

- 1. *DTU mode:* by default, DTU-1141 starts up as a normal display tablet, with full use of pen and buttons on the desktop and in applications.
- 2. *STU mode:* DTU-1141 starts up with disabled pen and buttons. Applications that are added to the list of applications in the Wacom Tablet Properties, as well as applications that implement the Wintab API, are given full pen and button input.

### **Instructions**

Wacom provides a collection of scripts an administrator can use to set the DTU-1141 to DTU or STU mode.

To switch to a different mode, please follow the instructions given below. Running one of the scripts to switch to a different mode will remove the current tablet settings, merge custom defaults, and restart the tablet driver.

#### *DTU-1141 Installation CD*

- 1. Log on as Administrator.
- 2. Insert the DTU-1141 Installation CD.
- 3. Navigate to the folder *Program Files\Scripts*.
- 4. Run the script *SetSTUMode.cmd* to put DTU-1141 in STU mode.
- 5. Run the script *SetDTUMode.cmd* to put DTU-1141 in DTU mode.

#### *DTU-1141 Driver Update version 6.3.5 and higher*

- 1. Log on as Administrator.
- 2. Download the latest driver software for DTU-1141 from the Wacom website.
- 3. Using WinZip, WinRAR or an alternative archive manager, extract the driver files to a folder. It may be necessary to rename the extension of the installer from .exe to .zip first. Please note that from release 6.3.36 onwards 7Zip is required to extract the files and there is no need to rename the extension.
- 4. Open that folder in Windows Explorer and navigate to the folder *Scripts*.

## **DTU-1141 Operating Modes**

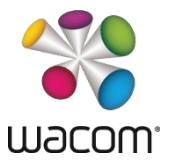

- 5. Run the script *SetSTUMode.cmd* to put DTU-1141 in STU mode.
- 6. Run the script *SetDTUMode.cmd* to put DTU-1141 in DTU mode.

Note that pen and button input can be separately controlled by editing the file *WacomTabletUserDefaults.xml*. For further details and scenarios please refer to the file *Readme\_DTU-1031.txt* in the *Scripts* folder.

## **Enabling pen input for applications with DTU-1141 in STU mode**

Once the DTU-1141 is configured to operate in STU mode, pen and ExpressKeys input will be disabled. Pen input for a particular application can be enabled

- a) by adding the application to the control panel
- b) programmatically by implementing the Wintab API for the application

To add an application to the *Applications* list, open the *Wacom Tablet Properties*, click on the *Application* list's *[+]* button to display the *Add Application for Custom Settings* dialog box.

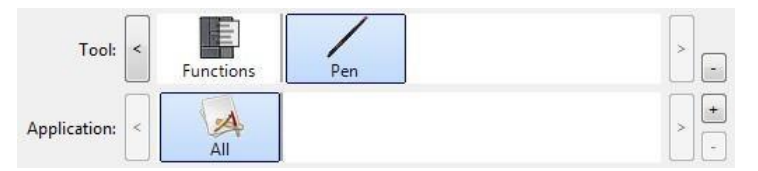

Choose from one of two methods to select an application:

- a) Open the application for which you'd like to enable pen and ExpressKeys input, and then select that application from the *Currently Open Applications* dialog box.
- b) *Browse* to select the executable file of any application installed on your computer.

# **DTU-1141 Operating Modes**

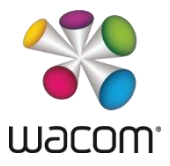

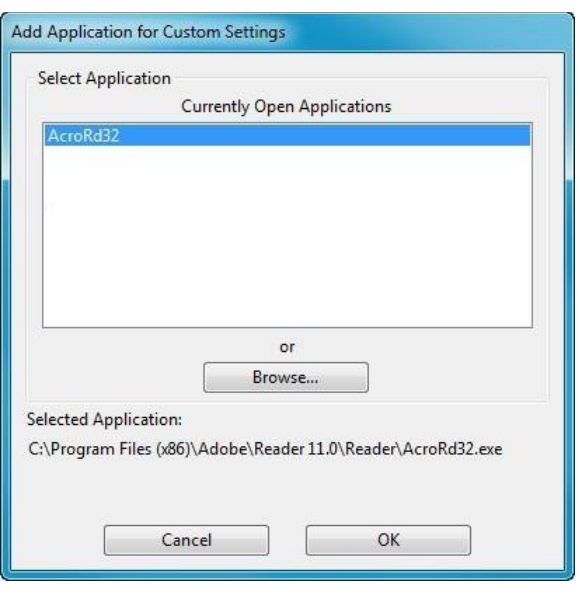

After adding an application, its icon appears in the Application list.

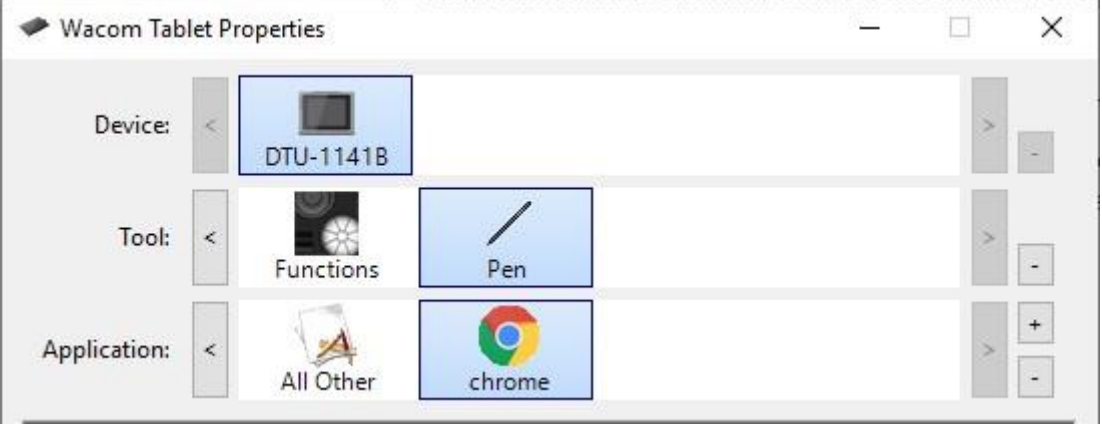

For information on implementing the Wintab API to control pen and button input, please see the Wintab documentation at [https://developer-docs.wacom.com/intuos-cintiq-business](https://developer-docs.wacom.com/intuos-cintiq-business-tablets/docs/wintab-overview)[tablets/docs/wintab-overview](https://developer-docs.wacom.com/intuos-cintiq-business-tablets/docs/wintab-overview)